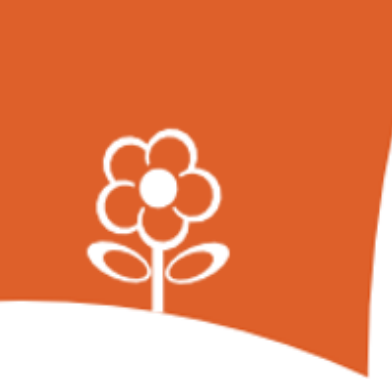

# **HANDLEIDING Ouderportaal**

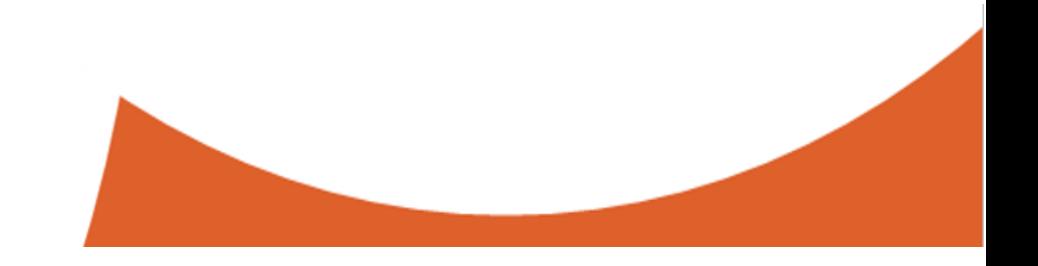

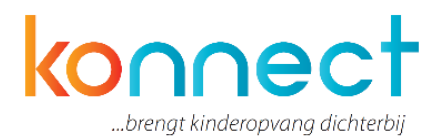

# Inhoudsopgave

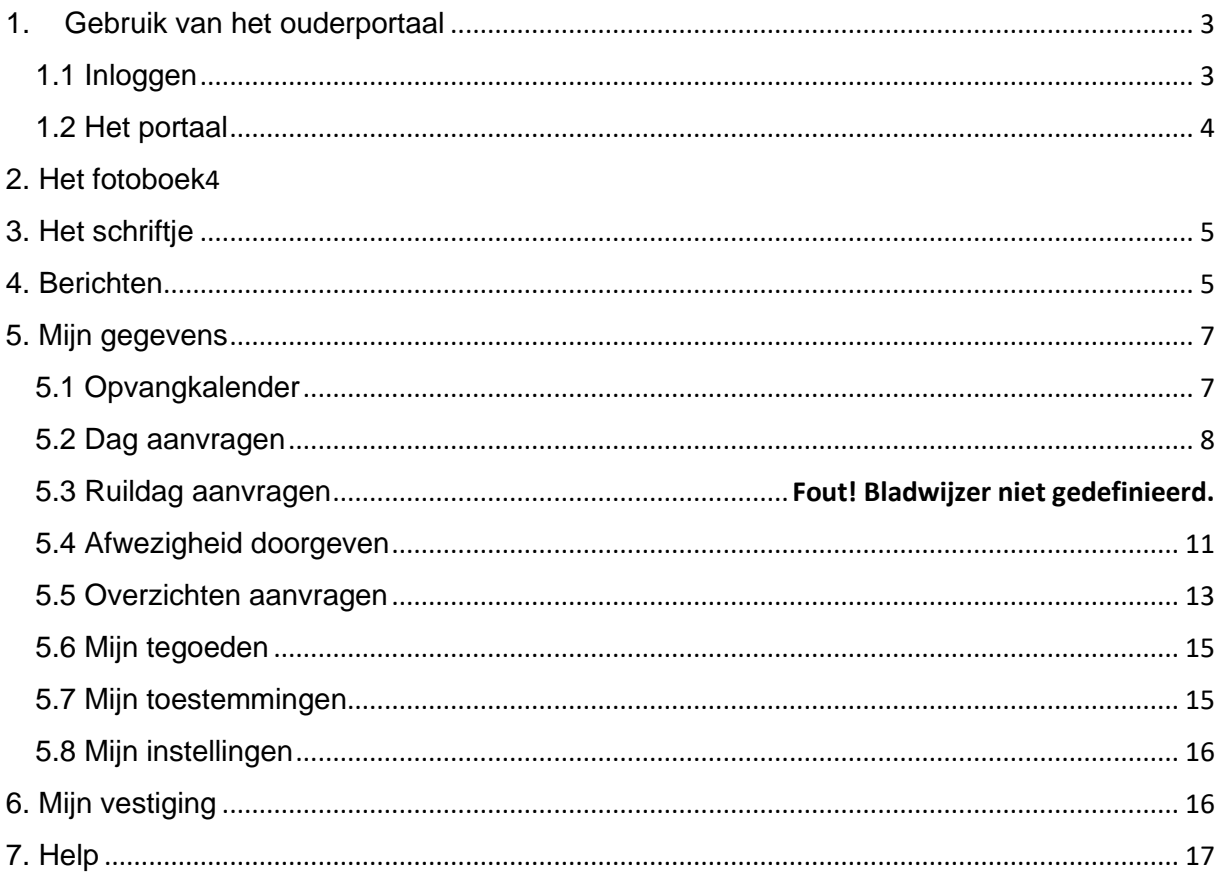

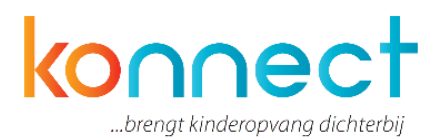

## **1. Gebruik van het ouderportaal**

<span id="page-2-0"></span>Jouw kinderopvangorganisatie heeft gekozen voor Konnect! De app en portaal van Konnect stellen je in staat om op de hoogte te blijven van de ontwikkelingen rondom de opvang van jouw kind. Foto's die geplaatst zijn, een nieuwsbericht of een update in het digitale schriftje. Met Konnect blijf je op de hoogte! Wanneer je als ouder aangesloten bent bij een organisatie die gebruik maakt van Konnect dan heb je inloggegevens ontvangen om in te loggen op de app of het webportaal. Naast de mogelijkheid om de gegevens in te zien in de App die te downloaden is voor iOS en Android, biedt Konnect ook de mogelijkheid om in te loggen op het webportaal. Mensen die gebruik maken van een Windows-apparaat dienen sowieso in te loggen op Konnect via het portaal van de kinderopvangorganisatie.

In deze handleiding lees je alles over de functionaliteiten die beschikbaar zijn in het webportaal. Let op: het is afhankelijk van de keuzes van de organisatie welke opties open staan voor ouders. De handleiding kan daarom ook iets afwijken van wat je op het scherm te zien krijgt.

Naast een handleiding voor het portaal is er ook een handleiding voor de app beschikbaar. Deze vind je onder de naam: "*Handleiding app voor ouders*".

#### <span id="page-2-1"></span>**1.1 Inloggen**

Wanneer je de link van Konnect van de organisatie hebt ingevoerd krijg je een inlogscherm waar je met de inloggegevens die je hebt ontvangen kunt inloggen.

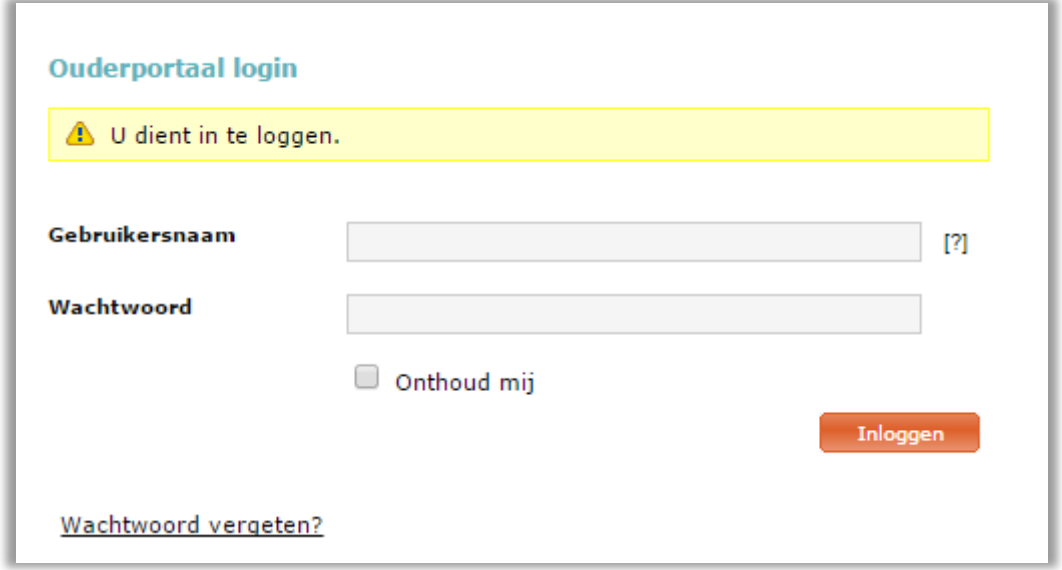

Voer hier de gegevens in en druk op "inloggen". Wanneer je wilt dat de gegevens worden bewaard vink je "Onthoud mij" aan. Zo hoef je bij een volgende keer inloggen niet opnieuw de gegevens in te vullen. Je dient echter wel opnieuw in te loggen.

Mocht je het wachtwoord niet meer weten, kies dan voor de wachtwoord-vergeten optie. Er zal dan een verzoek worden gemaild waarin gevraagd wordt een nieuw wachtwoord in te stellen.

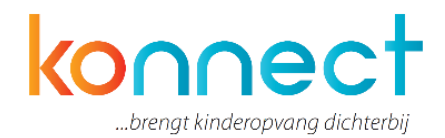

#### <span id="page-3-0"></span>**1.2 Het ouderportaal**

Je bent nu op de homepage van Konnect. Dit is de webpagina van het ouderportaal van de kinderopvangorganisatie Je ziet hier het laatste nieuws, foto's van het eigen kind, de laatste berichten en eventueel nieuwsbrieven. Mocht je weer willen uitloggen, dan doe je dit rechts bovenin onder "uitloggen" naast jouw naam.

#### **Menu**

Op de menubalk zie je de onderdelen die je kunt bekijken als ouder.

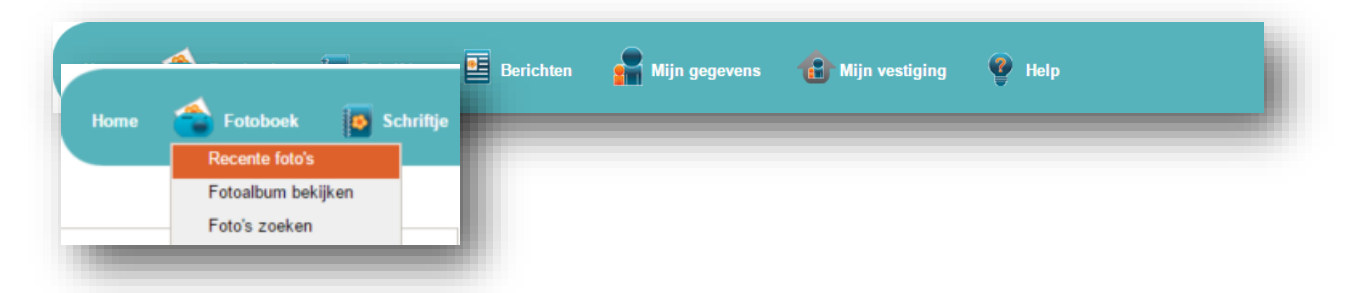

Wanneer je met de muis over een van de menu-onderdelen gaat kun je kiezen voor meer specifieke onderdelen in een drop-down menu. Wanneer je met de muis over het onderdeel gaat zal deze oranje oplichten.

## <span id="page-3-1"></span>**2. Het fotoboek**

In het fotoboek vind je recente foto's van de eigen kinderen), kun je albums bekijken en zoeken naar bepaalde foto's. Wanneer je inlogt op het portaal ziet je standaard de meest recente foto's bovenaan. Je kunt kiezen van welke kinderen je de foto's wilt zien door onder "zoeken" de gewenste kinderen aan te vinken.

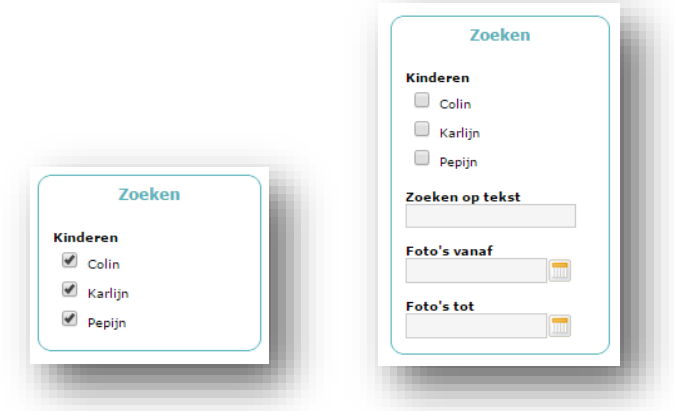

Onder "Foto's downloaden" kun je één of meerdere foto's downloaden en op de computer opslaan. Wanneer je meerdere foto's wenst te downloaden kies je een periode waarbinnen de foto's zijn gemaakt. Zo krijg je die specifieke foto's te zien en kun je deze downloaden. Onder foto's zoeken kun je ook zoeken op tekst en op datum. Je hoeft nergens op te klikken, hij past automatisch de zoekopdracht toe op de resultaten.

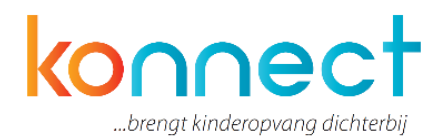

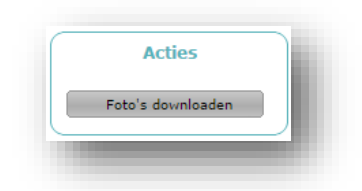

## <span id="page-4-0"></span>**3. Het schriftje**

Onder deze knop vind je het digitale schriftje waarin zowel de ouder als de medewerkers op de opvang berichten kunnen schrijven en foto's kunnen toevoegen. Om in het schriftje te kunnen schrijven druk je op de knop "schriftje schrijven" in het menu aan de linkerkant.

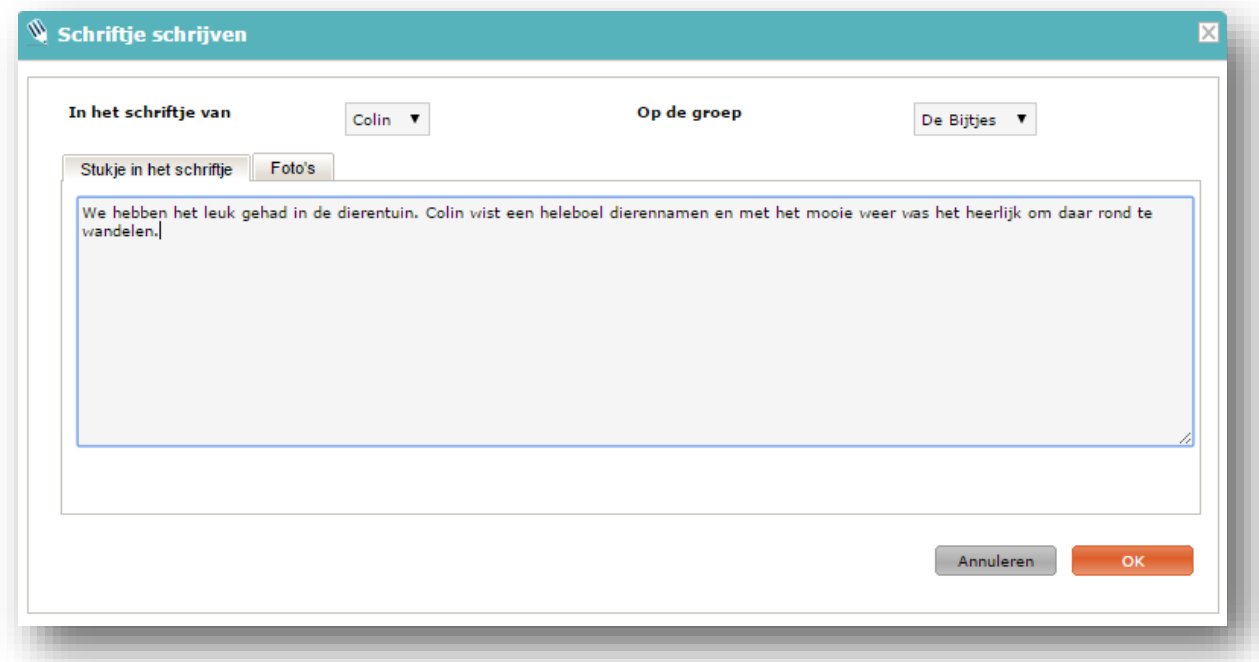

Er opent zich nu een venster. Je ziet links bovenin het kind waarvan het schriftje is en onder welke groep dit schriftje valt.

Je kunt nu een tekstje toevoegen aan het schriftje door naar "stukje in het schriftje" te gaan of een foto toevoegen onder "Foto's. Klik op "foto toevoegen" om een afbeelding te uploaden en in het schriftje te plaatsen.

Je kunt het schriftje ook printen, ga hiervoor naar "schriftje printen". Er wordt een PDFbestand gemaakt van het schriftje. Dit kun je opslaan op de computer en vervolgens printen. Zo heb je alle belevenissen van het kindje gebundeld in één document. Het schrift zal nu opgemaakt in PDF op de eigen computer opgeslagen worden en je kunt dit bijvoorbeeld zelf in laten binden als een leuke herinnering.

## <span id="page-4-1"></span>**4. Berichten**

Onder berichten staan berichten verstuurd door zowel de ouders aan de medewerkers als van medewerker naar ouders.

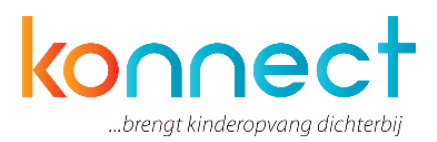

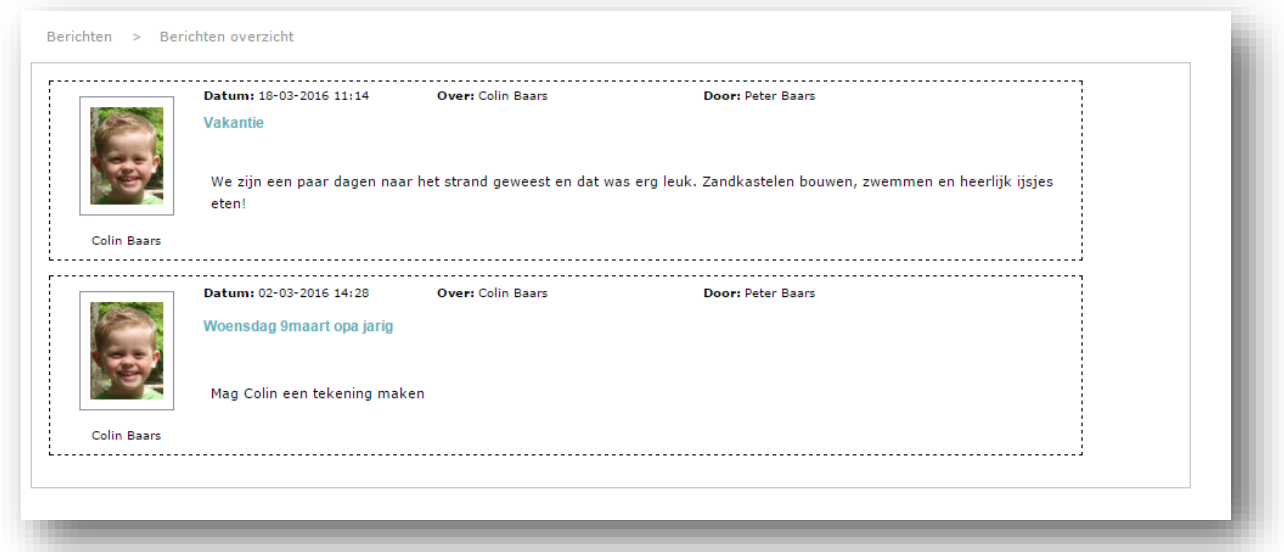

Om een nieuw bericht te versturen kijk je onder acties en druk je op "bericht versturen".

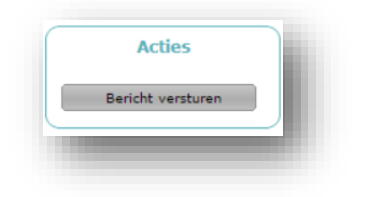

Een tekstveld opent zich. Je kunt hier het kind kiezen waarover je een bericht wilt sturen, voor welke groep (mits er meerdere gekoppelde groepen zijn) dit bericht bestemd is, en een onderwerp invullen. In het tekstveld kun je het bericht zelf typen.

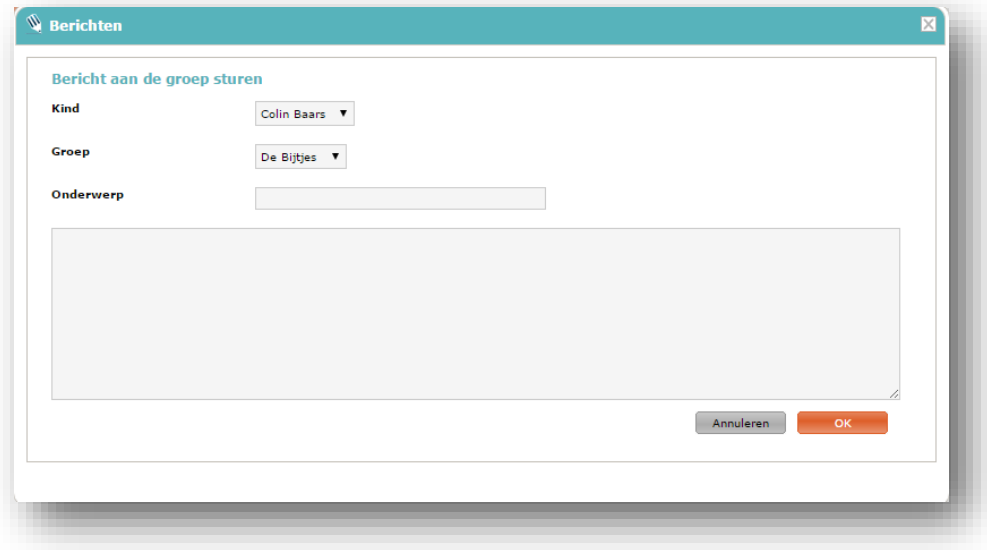

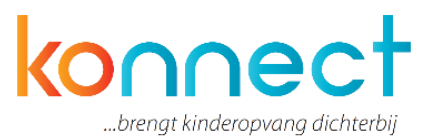

Ben je klaar, klik dan op ok. Het bericht zal dan verzonden worden en toegevoegd aan het berichtenoverzicht. Aan de kleur van het bericht kun je zien wie het bericht heeft gestuurd. Daarnaast kun je dit aflezen in de titel boven de tekst.

## <span id="page-6-0"></span>**5. Mijn gegevens**

Onder "mijn gegevens bekijken" zie je de gebruikersnaam en mailadres, en de gegevens van de kind(eren). Hier kun je ook eventuele ingevulde notities bekijken. Het hangt van de instellingen van de organisatie af of je de kindnotities wel of niet kunt bekijken.

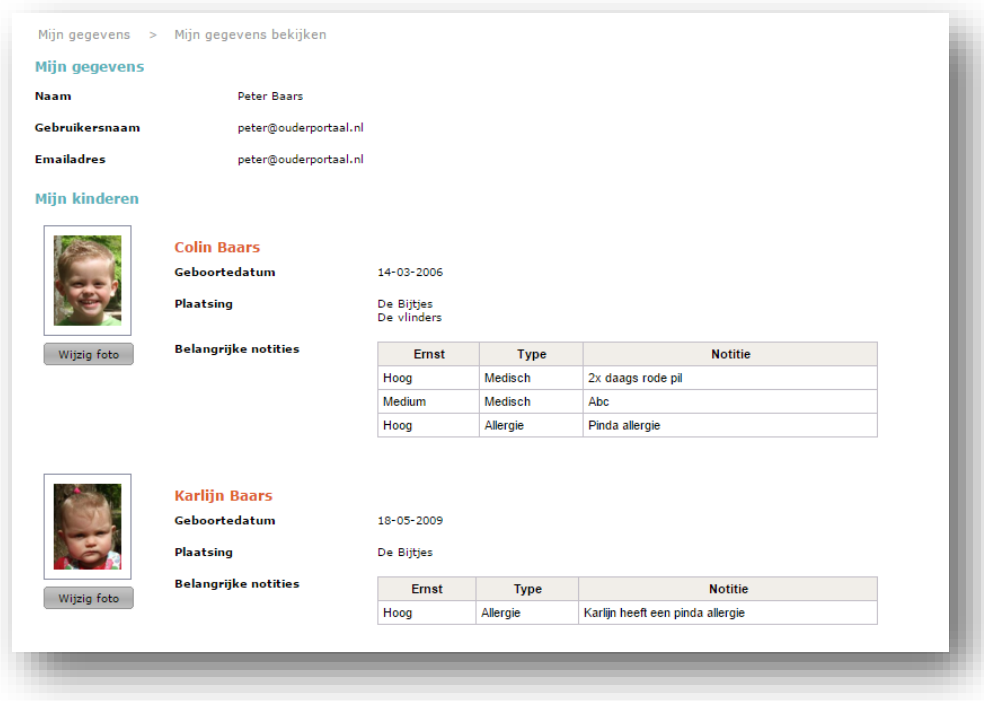

Onder "wijzig foto" kun je zelf een profielfoto instellen voor het kind als je dit wenst. Normaal gesproken zullen de medewerkers op de groep ook zorgen voor een profielfoto.

#### <span id="page-6-1"></span>**5.1 Opvangkalender**

Op deze pagina zie je een overzicht van de maand, met daarin aangegeven op welke dagen het kind verwacht wordt. Onderaan de kaart staat de legenda, die de kleuren van de dagen verklaart.

#### **Bladeren door de tijd**

Je kunt door de verschillende maanden heen bladeren met behulp van de pijltjestoetsen bovenaan de kalender naast de naam van de maand. Houd er rekening mee dat je niet onbeperkt vooruit kunt kijken.

#### **Uitleg termen**

De dagen waarop een kind verwacht wordt volgens het contract, komen terug in de agenda. De dagen die je hebt aangevraagd, maar nog niet beoordeeld zijn, herken je aan de woorden "optie extra" tussen haakjes achter de kind-naam. De dagen die je los van het contract hebt aangevraagd, welke al zijn goedgekeurd, herken je aan het woord "extra" tussen haakjes achter de kind-naam.

De dagen waarop je kind is afgemeld zijn herkenbaar aan de doorgehaalde tijden en het woord "afwezig" achter de kind-naam.

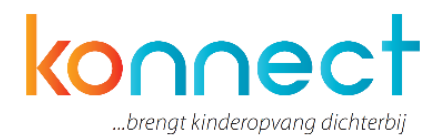

#### **Plaatsingsbeleid leidend**

Wanneer je op de dag klikt, opent de dag en worden mogelijke opties aan je getoond.

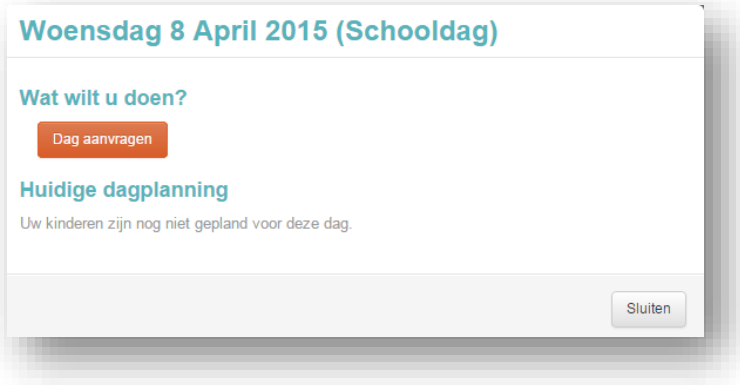

Uitgangspunt is altijd het planning- en plaatsingsbeleid van de organisatie. Zie je op een bepaald moment niet de gewenste optie, dan is de wens in strijd met het beleid van de organisatie. Het systeem zal je op hoofdlijnen proberen duidelijk te maken waarom bepaalde wensen niet uitvoerbaar zijn. Gedetailleerde informatie kun je vragen aan de organisatie.

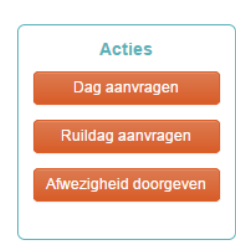

#### **Buttons linker menu**

Via de buttons in het linker menu kun je de volgende acties uitvoeren:

- Opvang aanvragen
- Ruildag aanvragen
- Afwezigheid doorgeven (ziekte, vakantie)

Aanvragen voor (extra) opvang en ruildagen of een afwezigheidsmelding doen kun je dus op twee manieren opstarten:

- 1. Door op de betreffende button in het linker menu te drukken
- 2. Door de (eerste) betreffende dag (van een eventuele reeks dagen) te selecteren, waarna een scherm opent waarin je aan kunt geven welk soort aanvraag of melding je wilt doen.

#### **Gebruik kalenderdag**

Wanneer je klikt op de betreffende dag op de kalender, dan zie je alleen de opties die voor je van toepassing zijn. Zo kun je bijvoorbeeld op een dag waarop het kind verwacht wordt, een afwezigheid melden. Op een dag dat het kind niet verwacht wordt, zul je deze optie niet zien.

Ook zie je, wanneer je op een kalenderdag drukt en (een van) de kind(eren) ouder is dan 48 maanden, wat voor soort dag het is: een schooldag, een vakantiedag of een schoolsluitingsdag. In combinatie met het contract, bepaalt dit of een dag voor aanvraagbaar is. Staat een dag volgens jou ten onrechte aangeschreven als een schooldag, een vakantiedag of een schoolsluitingsdag, dan kun je dit melden aan de organisatie.

#### <span id="page-7-0"></span>**5.2 Dag aanvragen**

Wanneer op de dag op de kalender een dag aanklikt en vervolgens kiest voor dag aanvragen, verschijnt onderstaand scherm (je kunt er hier ook voor kiezen om voor meer dan een dag aansluitend aan te vragen).

Wanneer de kinderen op de bewuste dag al verwacht worden, staat er achter de dagdelen

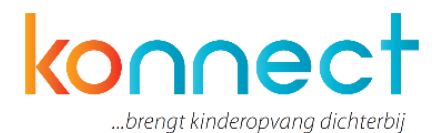

de tekst "reeds gepland" en zie je de reeds geplande tijden staan. Wanneer je kinderen niet verwacht worden, selecteer je de gewenste dagdelen uit de lijst met mogelijke opties. Voor een periode geldt in principe hetzelfde.

Het systeem berekent wat de mogelijkheden voor deze dag zijn en het mogelijk te selecteren dagdeel verschijnt in beeld.

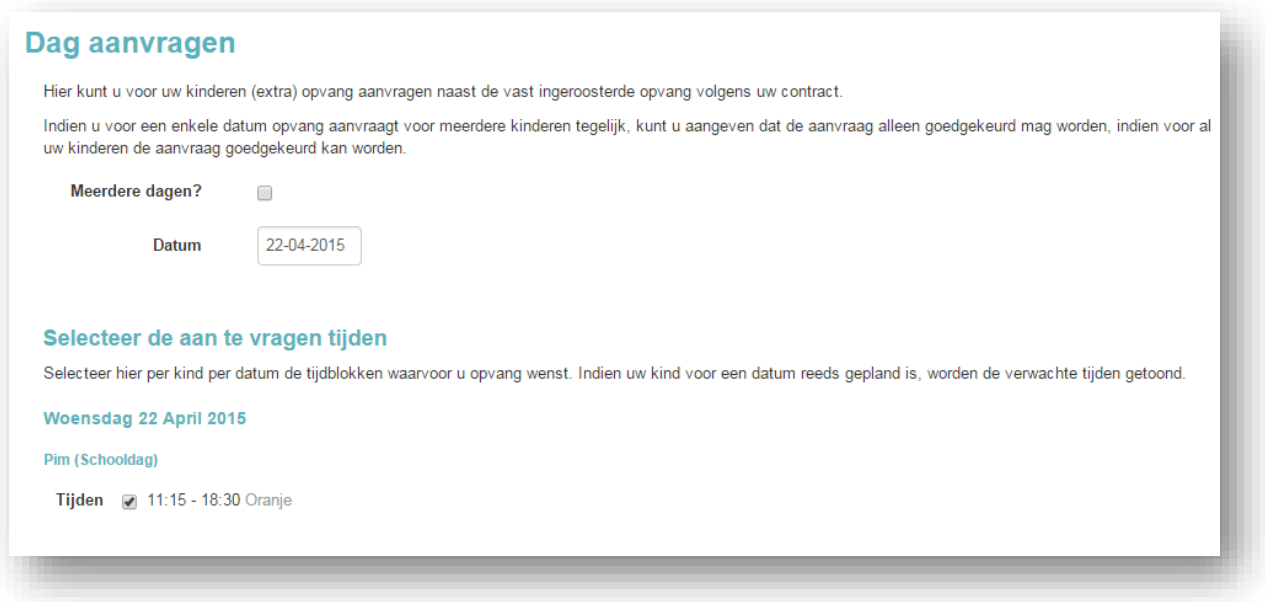

Je selecteert een dagdeel en vervolgens berekent het systeem de waarde van de aangevraagde opvang.

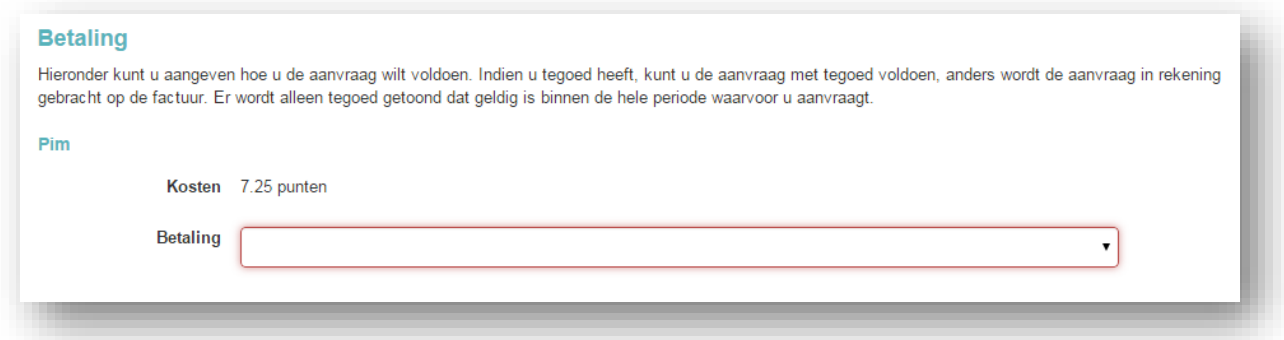

Vervolgens geef je aan op welke manier je wilt betalen. Werkt de organisatie met tegoeden, dan krijg je de keuze om de opvang in rekening te laten brengen, dan wel te betalen met een tegoed. Het is niet mogelijk om gecombineerd te betalen: wanneer het tegoed niet toereikend meer is om de opvang mee te betalen, dan kan niet gedeeltelijk betaald worden. De (het) gehele opvang dag(deel) wordt dan in rekening gebracht.

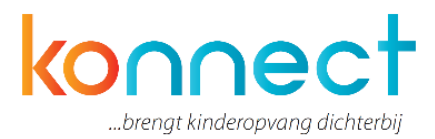

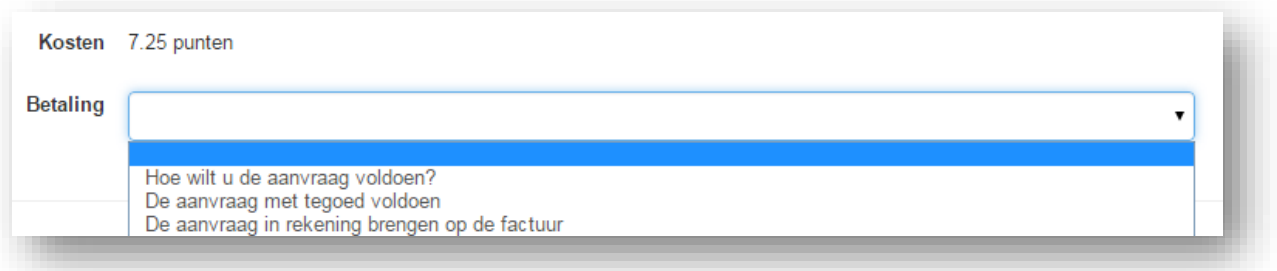

Je selecteert een tegoed uit het tegoed dat nog op naam van het kind staat. Tegoeden zijn aan een kind gebonden en derhalve niet overdraagbaar. De tegoeden die zichtbaar zijn, zijn ook bruikbaar voor de gevraagde opvang. Is het door jou gewenste tegoed niet zichtbaar, controleert dan onder "mijn tegoeden" de bruikbaarheid en geldigheid van het tegoed. Tegoeden die bijvoorbeeld alleen geldig zijn in vakanties, zijn niet inzetbaar en dus ook niet zichtbaar in schoolweken. Ben je het niet eens met de toewijzing van de tegoeden, meldt dit dan bij de organisatie.

Wanneer je de betaling hebt ingegeven, ga dan naar het onderdeel Verwerking

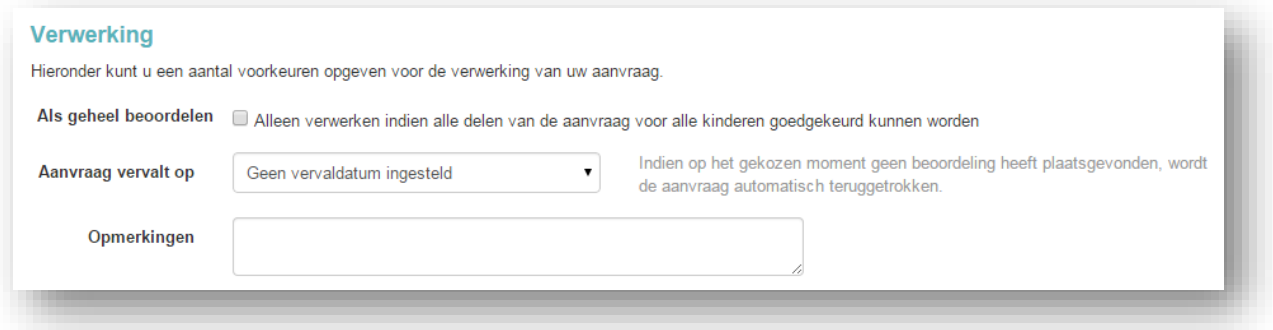

#### **Uitleg: 'Als geheel beoordelen'**

Aanvragen vinden plaats op gezinsniveau. Dat wil zeggen: wanneer je een aanvraag start, je alle kinderen ziet die onder jouw account vallen. Oftewel alle kinderen van het gezin. Je kunt een aanvraag doen voor een enkele dag of voor een periode, voor een enkel kind of voor meerdere. Wanneer de aanvraag is binnengekomen binnen ons systeem, wordt per individu beoordeeld of de aanvraag geaccepteerd kan worden. Je ontvangt een bericht wanneer alle individuele aanvragen beoordeeld zijn.

Bij het indienen van de aanvraag kun je aangeven of het verkrijgen van een akkoord voor alle kinderen binnen het gezin een voorwaarde is voor een definitieve plaatsing op de groep. Met andere woorden: Wil je dat de plaatsing ook doorgaat wanneer maar een deel van de aanvraag geaccepteerd kan worden? Wanneer je eerste kind bijvoorbeeld wel geplaatst kan worden en het tweede kind niet, dan kan het zijn dat je de aanvraag in zijn geheel wilt annuleren. Het aangeven dat een aanvraag alleen als geheel beoordelen moet worden, is alleen van toepassing op aanvragen voor 1 specifieke dag. Aanvragen voor meerdere dagen worden altijd individueel beoordeeld.

#### **Uitleg: 'Aanvraag vervalt op'**

Ook kunt je aangeven tot welke datum de aanvraag maximaal op de lijst mag blijven staan. Wanneer je twee dagen van tevoren nog niet weet of de kinderen een plekje op de opvang hebben, is het mogelijk dat je op zoek gaat naar een alternatief. Wanneer op de gekozen datum geen beoordeling heeft plaatsgevonden, wordt de aanvraag automatisch

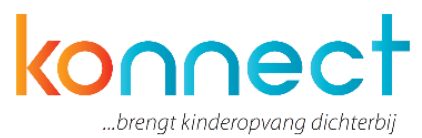

teruggetrokken. Je ontvangt hier dan een bericht van en de status van de aanvraag wordt geüpdatet in het "overzicht aanvragen".

Hierna druk je op de button "verwerken". De aanvraag wordt nu ter goedkeuring aangeboden aan de organisatie. De organisatie zal je op de hoogte houden wanneer de beoordeling wordt gedaan en je kunt de status van de aanvraag volgen in het "overzicht aanvragen".

Binnen de kalender vind je de aanvraag terug op de betreffende datum. De status van de aanvraag staat bij aanvang op "optie extra".

Je kunt de aanvraag annuleren (wanneer dit binnen het planningsbeleid van onze organisatie toegestaan is) door in de kalender naar de betreffende dag te gaan, de dag te selecteren en de te annuleren opvangaanvraag te verwijderen door op het prullenbakje te klikken en te bevestigen dat je wilt annuleren.

Let wel: de aanvragen die je via dit portaal doet, hebben geen structureel karakter. Bij structurele wijzigingen in het contract, neem je contact op met onze planningsafdeling.

#### **Aanvragen annuleren**

Aanvragen doet je op gezinsniveau. Annuleren doet per kind individueel.

Zolang een aanvraag de status "optie extra" heeft, kun je de aanvraag te allen tijde annuleren.

Wil je een aanvraag binnen het systeem annuleren, dan opent u de aanvraag vanuit de kalender of vanuit het "overzicht aanvragen". Wanneer het volgens het beleid van de organisatie nog toegestaan is om de aanvraag te annuleren, dan staat er achter de aanvraag een prullenbakje. Druk je hierop, dan vraagt het systeem om een bevestiging. Hierna is de aanvraag geannuleerd.

Is het niet meer toegestaan de aanvraag te annuleren, dan lees je de reden bij de aanvraag.

Annuleert u een aanvraag die u heeft gedaan voor een periode, dan wordt de annulering toegepast op de gehele aangevraagde periode.

Let op: de aanvragen die je via dit portaal doet, hebben geen structureel karakter. Bij structurele wijzigingen in het contract, neem dan contact op met de planningsafdeling van de opvangorganisatie.

#### <span id="page-10-0"></span>**5.4 Afwezigheid doorgeven**

Afwezigheidsmeldingen vinden plaats op gezinsniveau. Dat wil zeggen: wanneer je een afwezigheidsmelding start, je alle kinderen ziet die onder het account vallen. Oftewel alle kinderen van het gezin. Je kunt een melding doen voor een enkele dag of voor een periode, voor een enkel kind of voor meerdere.

Wanneer je de aanvraag start, geef je de datum of periode van afwezigheid door.

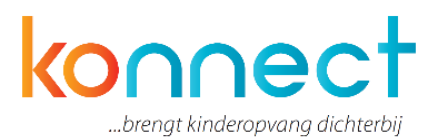

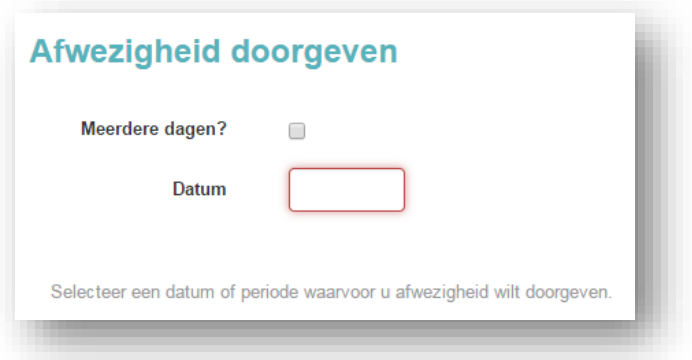

Vervolgens verschijnen per kind de dagdelen waarop de kinderen die datum volgens de planning verwacht worden.

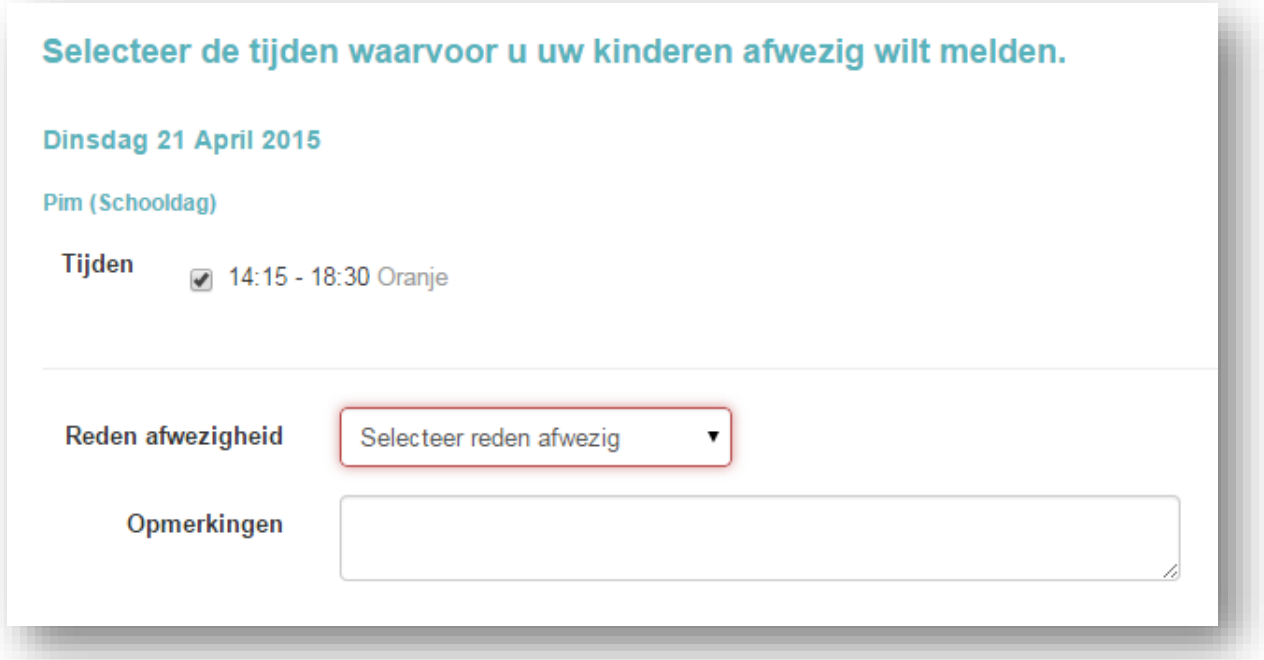

Selecteer alle dagdelen die je deze dag of periode afwezig wilt melden. Geef vervolgens een reden voor afwezigheid door (ziek, vakantie, overig).

Hierna druk je op de button "verwerken". De afwezigheidsmelding wordt nu aangeboden aan de opvangorganisatie. De afwezigheid staat nu geregistreerd en is zichtbaar in het "overzicht afwezigheden".

Binnen dit overzicht kun je afwezigheden ook annuleren wanneer dit volgens het beleid van de organisatie (nog) toegestaan is.

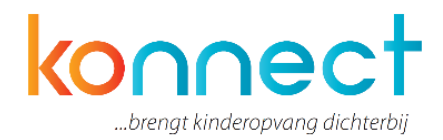

### <span id="page-12-0"></span>**5.5 Overzichten aanvragen**

In dit overzicht vind je alle aanvragen extra aanwezigheid en aanvragen ruildagen die je gedaan hebt:

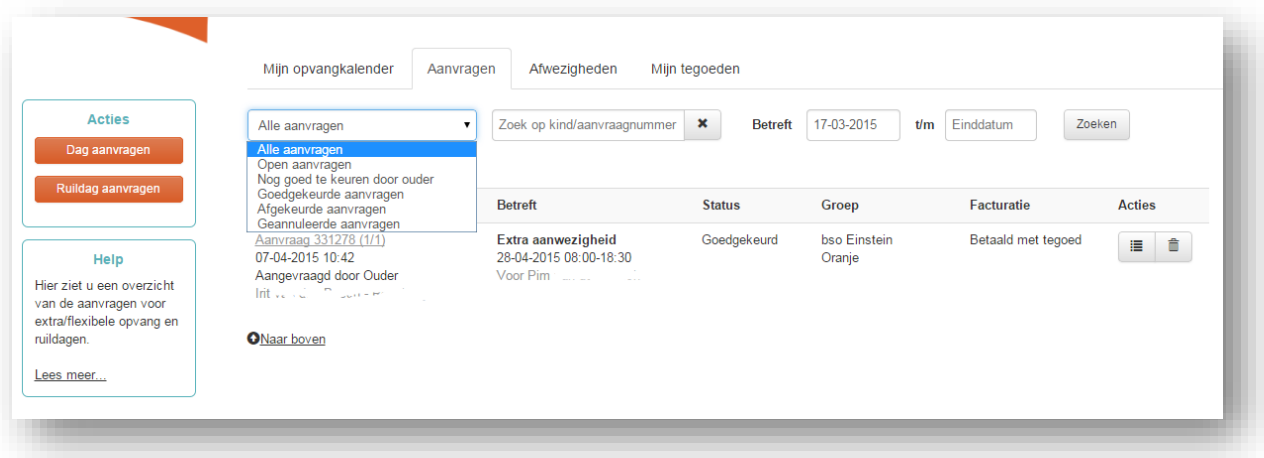

In de kolom "Aanvraag" zie je de datum van de aanvraag en wie de aanvrager is. In de kolom "Betreft" zie je de inhoud van de aanvraag en voor wie de aanvraag is ingediend. (Het i-tje bij een aanvraag geeft de opmerking weer die de aanvrager eventueel heeft meegegeven aan de aanvraag). In de kolom "Status" lees je de huidige status. (Het i-tje bij een status geeft de opmerking weer die de medewerker eventueel heeft meegegeven bij het beoordelen van de aanvraag). In de kolom "Groep" lees je de betreffende vestiging en groep. In de kolom "Facturatie" lees je de wijze van betaling (dit geldt alleen voor Extra aanwezigheid).

In de kolom "Acties" kun je kiezen uit twee acties:

- Met het prullenbakje verwijder je de aanvraag (wanneer dit volgens het beleid van de organisatie nog toegestaan is)
- Met het Detailsymbool open je de aanvraag en zie je de gehele aanvraag. Heb je de aanvraag ook voor andere kinderen uit het gezin gedaan dan komen deze hier ook in beeld. Ook kun je hier nalezen wat je hebt ingesteld onder Betaling en Verwerking (als geheel beoordelen en tot-datum aanvraag).

Je kunt de aanvragen filteren op:

- Soort aanvraag
- Naam kind
- Datum

Vanaf deze pagina kun je ook Aanvragen doen. Hiervoor gebruik je de buttons "opvang aanvragen" en "ruildag aanvragen" in het linker menu.

#### **Overzicht Afwezigheid**

In dit overzicht vind je alle afwezigheidsmeldingen die voor de kind(eren) zijn ingevoerd:

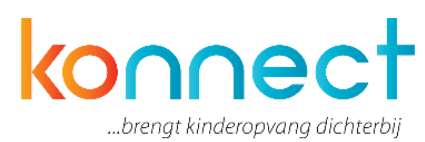

In de kolom "Melding" zie je de datum van de melding en wie de melding heeft gedaan.

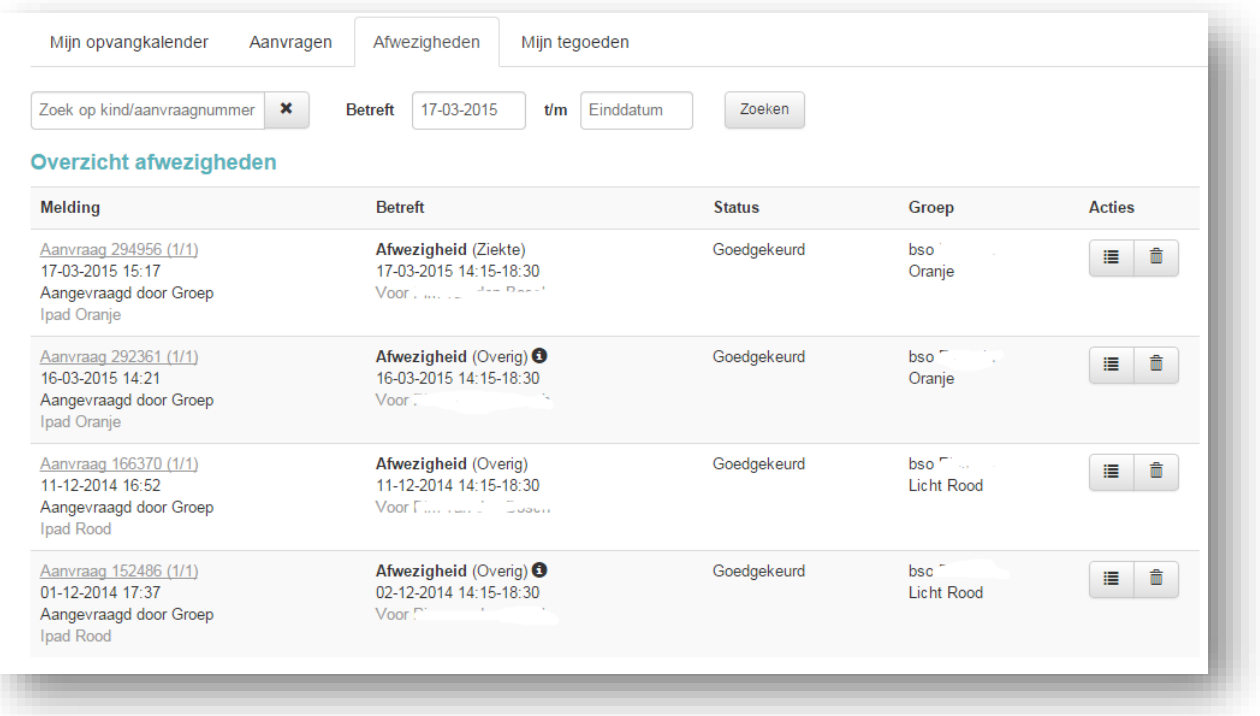

In de kolom "Betreft" zie je de inhoud van de melding en voor wie de melding is ingediend. Het i-tje bij een aanvraag geeft de opmerking weer die de melder heeft meegegeven aan de melding. Daarnaast staat hier de reden van de afwezigheid. In de kolom "Status" lees je de huidige status. Een afwezigheidsmelding kan niet worden afgekeurd. Maar de melding kan wel worden geannuleerd. In de kolom "Groep" lees je de betreffende vestiging en groep. In de kolom "Acties" kun je kiezen uit twee acties:

- Met het prullenbakje verwijder je de melding (wanneer dit volgens het beleid van de organisatie nog toegestaan is)
- Met het Detailsymbool opent de melding en zie je de gehele melding.

Je kunt de aanvragen filteren op:

- Naam kind
- Datum

Vanaf deze pagina kun je ook een nieuwe afwezigheid melden. Gebruik hiervoor de button "afwezigheid doorgeven" in het linker menu.

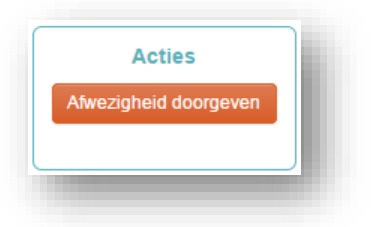

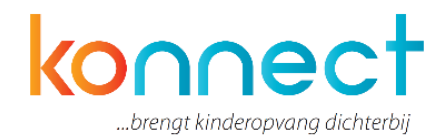

#### <span id="page-14-0"></span>**5.6 Mijn tegoeden**

Onder "mijn tegoeden" kun je zien hoeveel tegoed er nog beschikbaar is en hoe dit tegoed is opgebouwd. Je vind hier een overzicht van regels waar aan af te lezen is wanneer je tegoed hebt ingezet of juist hebt ontvangen. Extra informatie over het tegoed kun je vinden door op het pijltje te klikken naast de regel. Uiteraard is deze optie alleen beschikbaar wanneer de organisatie werkt met tegoeden.

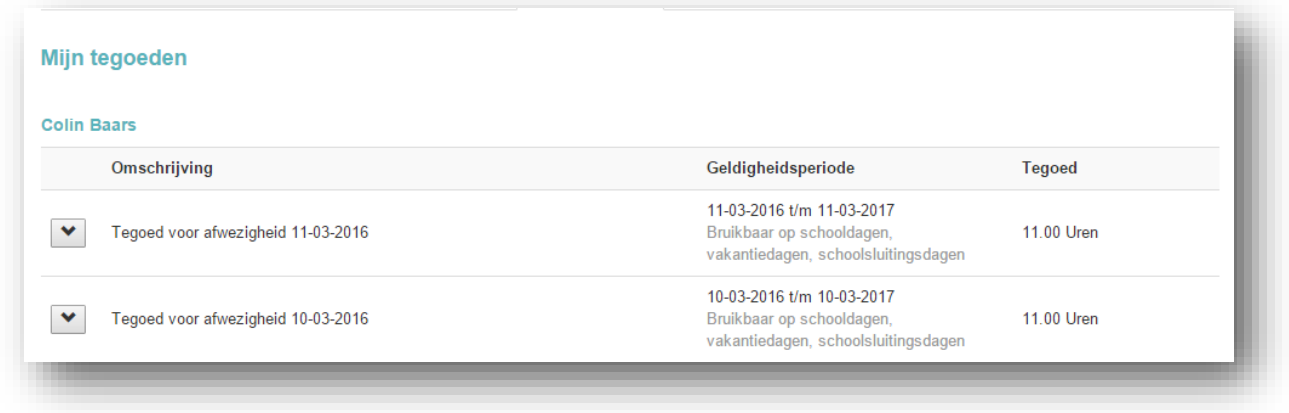

#### <span id="page-14-1"></span>**5.7 Mijn toestemmingen**

Onder "mijn toestemmingen" zie je welke toestemmingen afgegeven zijn voor jouw kind op de opvang. Het kan hier gaan om zaken als: "mag het kind op de foto in het fotoboek"? Of mag het kind na de opvang spelen bij andere kinderen? Welke toestemmingen door de organisatie hierin geplaatst zijn verschilt per organisatie.

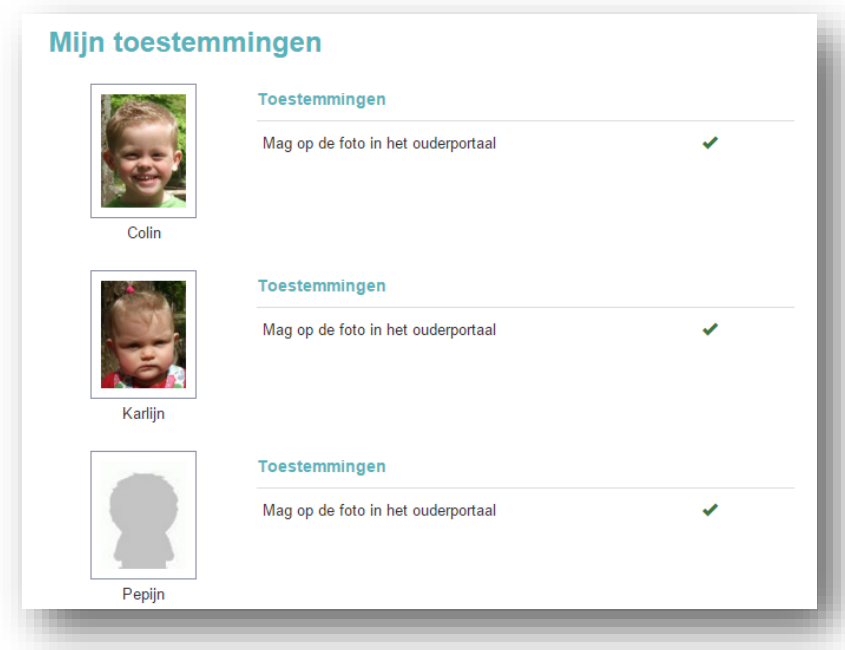

Toestemmingen worden beheerd door de organisatie. Sommige toestemmingen kun je niet aanpassen. Wanneer je vragen hebt over toestemmingen, neem dan contact op met de kinderopvangorganisatie. Zij kunnen dit eventueel wijzigen voor ouders.

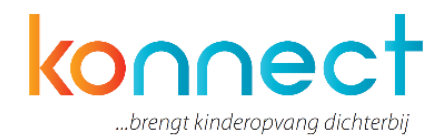

#### <span id="page-15-0"></span>**5.8 Mijn instellingen**

Het onderdeel "mijn instellingen" is het onderdeel waar je notificaties kunt instellen. Zo kun je aangeven of je bericht wilt ontvangen bij een nieuwe gedeelde foto, wanneer het dagverslag klaarstaat, of er nieuws is toegevoegd of dat er bijvoorbeeld vanuit de organisatie een nieuwsbrief is verzonden. Wanneer je op "activeer" drukt kun je notificaties toevoegen. Met de knop "deactiveer"-knop kun je een instelling uitschakelen en krijg je vervolgens geen meldingen meer.

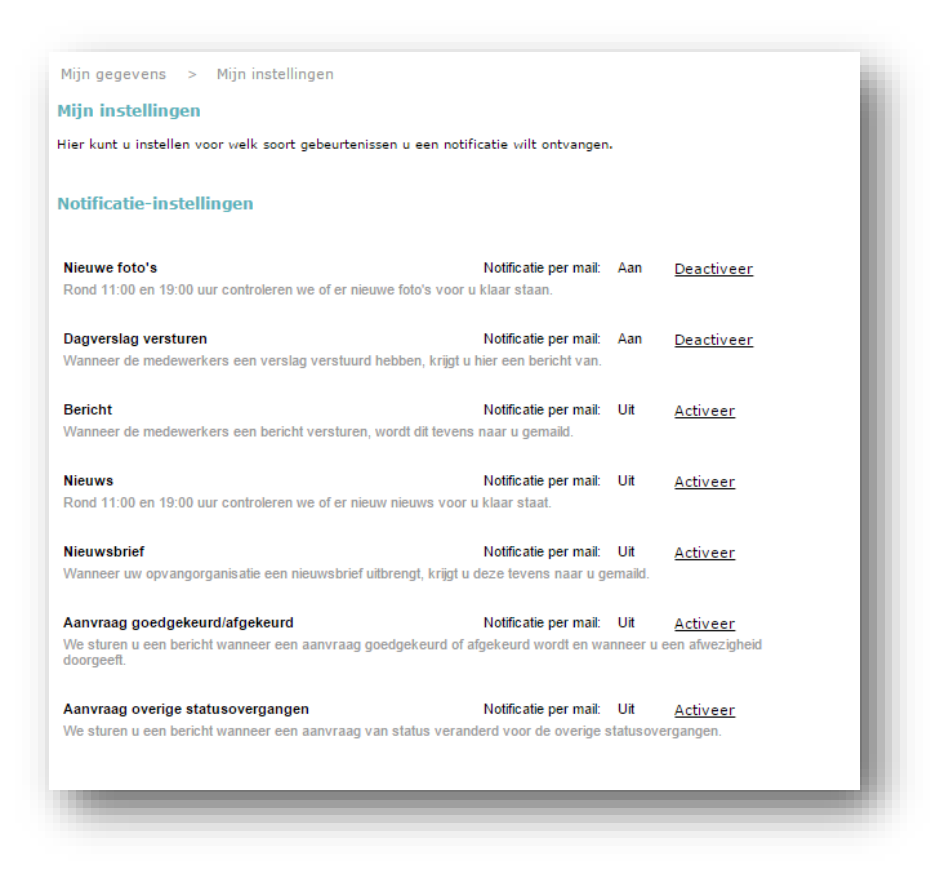

Onder wachtwoord wijzigen kun je jouw eigen inloggegevens wijzigen.

## <span id="page-15-1"></span>**6. Mijn vestiging**

Onder mijn vestiging vind je specifieke gegevens die te maken hebben met de locatie waarop jouw kind opvang geniet. Onder dit menu vind je nieuws, nieuwsbrieven, informatie over de medewerkers en wanneer dit zo in is gericht, informatie over het pedagogisch beleid.

Onder nieuws staan de berichten die zijn gedeeld vanaf de locatie. Het kan hier gaan om berichten over bijvoorbeeld sluitingsdagen van de opvang, beleid, praktische informatie, , uitnodigingen voor speciale evenementen. Tevens kan het een bericht betreffen dat specifiek gericht is op het kind. Of er is bijvoorbeeld iets blijven liggen op de opvang en de medewerkers brengen de ouders via een bericht op de hoogte. Het meest recente bericht staat automatisch bovenaan.

Onder nieuwsbrievenarchief staan de verzonden nieuwsbrieven in een archief. Deze kun je zo altijd terugvinden en desgewenst teruglezen. Onder "acties" kun je de geselecteerde nieuwsbrieven bekijken. Deze zal als PDF gedownload worden en op de eigen computer opgeslagen worden.

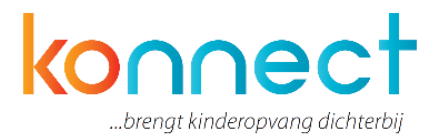

## <span id="page-16-0"></span>**7. Help**

Onder help kun je informatie vinden over het wachtwoord wijzigen of zelf een vraag stellen. Er wordt hier gevraagd naam, mailadres en de melding in te vullen.